## **[Struktura podległościowa](https://pomoc.comarch.pl/altum/documentation/struktura-podleglosciowa-2/)**

## **Drzewo struktury podległościowej**

Struktura podległościowa to zespół jednostek organizacyjnych firmy i przypisanych do nich pracowników. Dzięki hierarchicznej prezentacji struktury opartej o listę pracowników zdefiniowanych w systemie, użytkownik otrzymuje informację o relacjach pomiędzy pracownikami niezależnie od struktury praw firmy.

Okno struktury podległościowej jest dostępne z poziomu *Konfiguracja → Struktura firmy → Struktura podległościowa.*

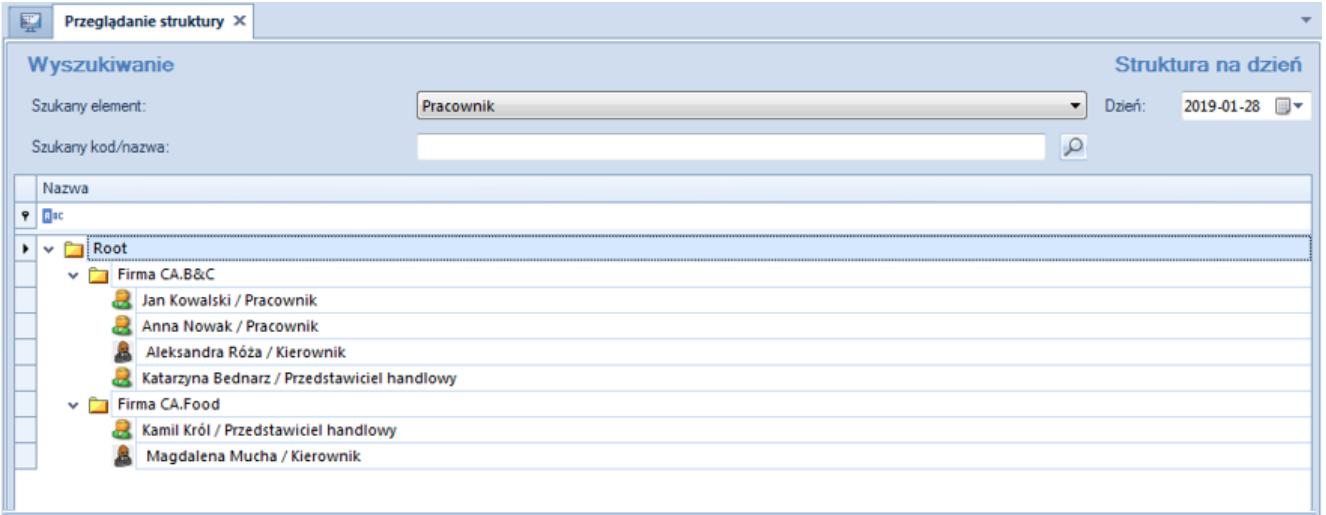

Drzewo struktury podległościowej

Struktura podległościowa prezentowana jest w postaci drzewa. Główną grupę stanowi *Root*, do której dołączane są wszystkie jednostki organizacyjne oraz pracownicy. Grupę *Root* można dowolnie edytować, ale nie można jej usunąć. Użytkownik może zdefiniować własną strukturę organizacyjną firmy oraz zbudować dowolne relacje między pracownikami.

Sekcja *Struktura na dzień* pozwala na przeglądanie historii struktury na wybrany dzień. Datę można wprowadzić ręcznie lub wybrać ją z wbudowanego kalendarza.

Sekcja *Wyszukiwanie* jest szczególnie przydatna w przypadku mocno rozbudowanych struktur. W celu wyszukania danego obiektu w strukturze należy określić w polu *Szukany element* obiekt wyszukiwania (*Pracownik* lub *Jednostka organizacyjna*), natomiast w polu *Szukany kod/nazwa* wprowadzić imię i nazwisko pracownika lub nazwę jednostki. Następnie za pomocą przycisku [**Szukaj**] z menu *Struktura* lub przycisku lupy obok pola *Szukany kod/nazwa* uruchomić wyszukiwanie. Pasujące obiekty zostaną zaznaczone na drzewie struktury.

W menu dostępne są standardowe przyciski dodawania/edycji/usunięcia obiektu (jednostki organizacyjnej lub pracownika) na drzewie struktury podległościowej oraz jej odświeżania.

Na drzewie struktury można wskazać pracownika i oznaczyć go jako kierownika w danej jednostce za pomocą przycisku [**Kierownik**] > [**Ustaw kierownika**]. Odwrotny proces uruchamiają przyciski [**Kierownik**] > [**Degraduj kierownika**].

Przycisk [**Pokaż podwładnych**] otwiera listę wszystkich pracowników podlegających wskazanemu w strukturze kierownikowi.

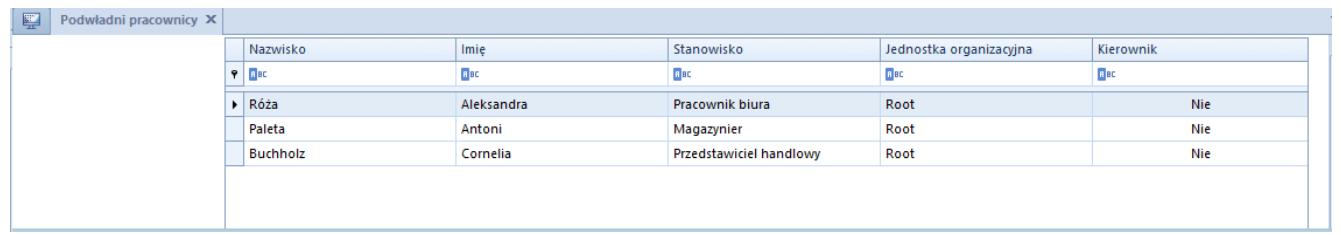

Lista pracowników podlegających kierownikowi w strukturze podleglościowej

## **Definiowanie jednostek organizacyjnych**

Jednostka organizacyjna to dowolna jednostka działająca wewnątrz struktury firmy np. centrum, lokalizacja, dział itp.

Aby dodać jednostkę organizacyjną, należy zaznaczyć grupę *Root* (lub jednostkę do niej podległą) na drzewie struktury i wybrać

przycisk [**Dodaj**], a następnie opcję [**Dodaj jednostkę**]**.**

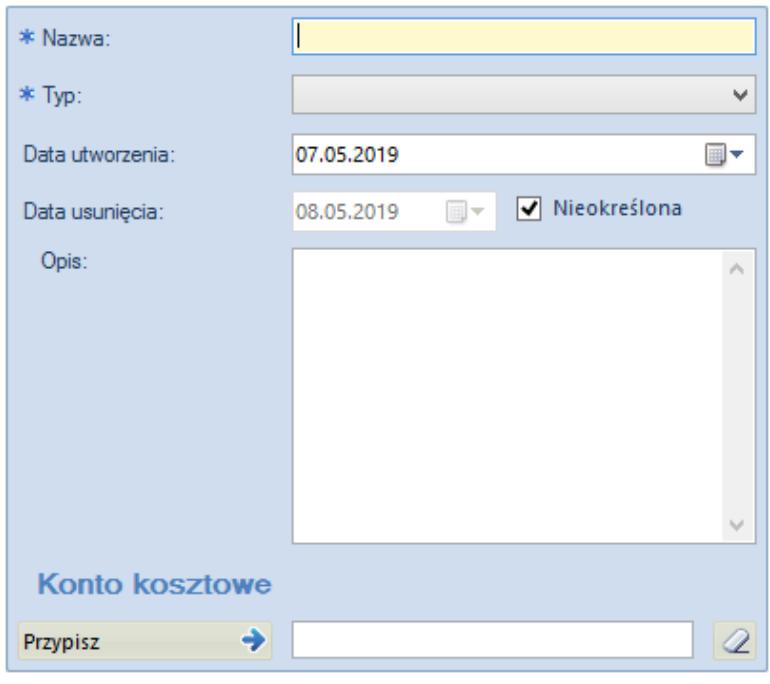

Formularz definiowania jednostki organizacyjnej

- **Nazwa** nazwa jednostki musi być wartością unikalną
- **Typ** lista rozwijana, do której można dodać własne typy jednostek organizacyjnych za pomocą przycisku [**Dodaj typ**] z menu

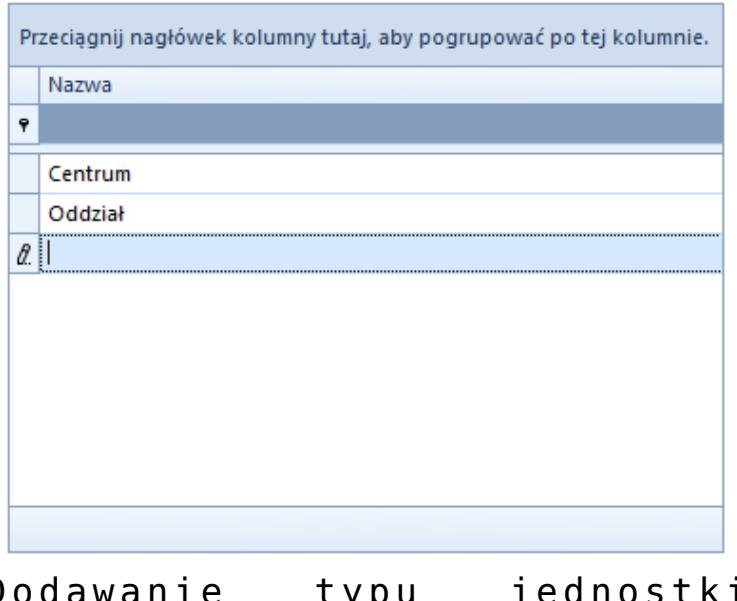

Dodawanie typu jednostki organizacyjnej

Edycja typu jednostki odbywa się bezpośrednio na liście.

Po zapisaniu zmian i zamknięciu listy, należy wybrać przycisk [**Odśwież typy**], aby dane zostały zaktualizowane w polu *Typ*.

- **Data utworzenia** wskazuje datę utworzenia jednostki organizacyjnej, nie może być wcześniejsza niż data utworzenia jednostki nadrzędnej. Może być wpisana ręcznie lub za pomocą wbudowanego kalendarza.
- **Data usunięcia** wskazuje datę usunięcia jednostki ze struktury firmy, nie może być późniejsza niż data usunięcia jednostki nadrzędnej. Może być wpisana ręcznie lub za pomocą wbudowanego kalendarza, może również pozostać nieokreślona.
- **Opis** pole do wprowadzenia dodatkowych informacji o danej jednostce organizacyjnej
- **Konto kosztowe** sekcja definiująca jednostkę jako kosztową w strukturze podległościowej firmy. Przycisk [**Przypisz**] otwiera listę kont kosztowych, z których należy wskazać to, które ma zostać przypisane do jednostki. Przycisk z symbolem gumki usuwa przypisane konto. Więcej informacji o kontach znajduje się w artykule [Plan kont.](https://pomoc.comarch.pl/altum/documentation/modul-ksiegowosc/ksiegowosc-plan-kont/plan-kont/)

Po uzupełnieniu formularza i zapisie zmian jednostka organizacyjna zostanie dodana do drzewa struktury podległościowej.

Zdefiniowanie struktury podległościowej firmy jest niezbędnym warunkiem aktywacji modułu [CRM](https://pomoc.comarch.pl/altum/documentation/crm-i-rodo/) w systemie.

## **Dodawanie pracownika do jednostki organizacyjnej**

Aby dodać pracownika do jednostki organizacyjnej, należy zaznaczyć daną jednostkę na drzewie struktury i wybrać przycisk [**Dodaj**], a następnie opcję [**Dodaj pracownika**]. Następnie z listy pracowników należy wskazać konkretnego pracownika.

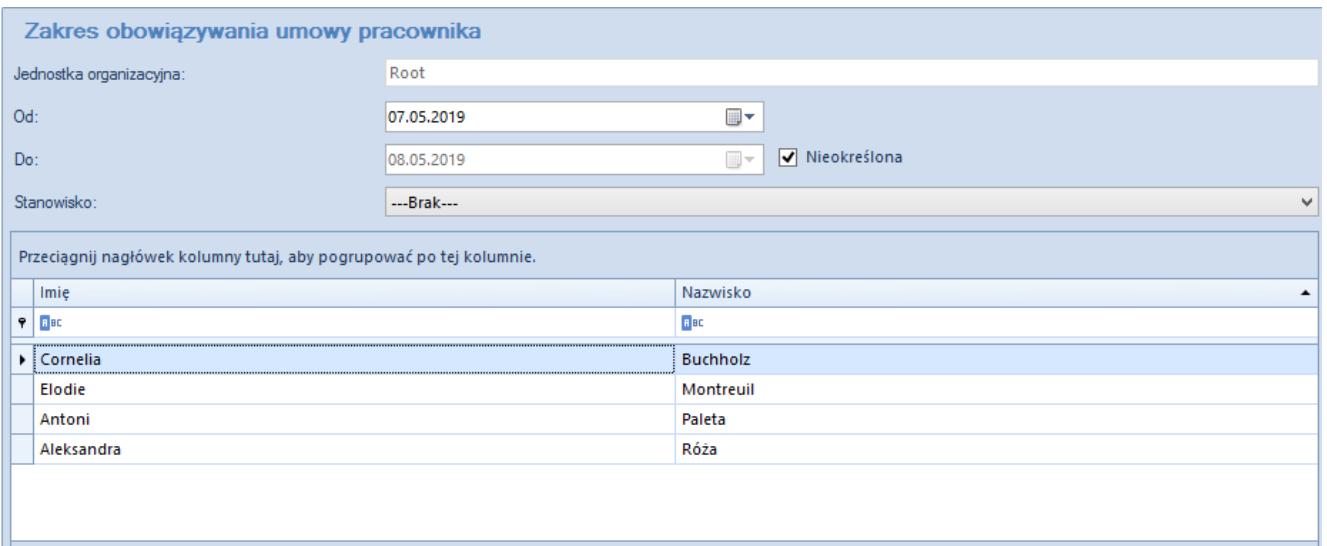

Okno wyboru pracownika

Użytkownik ma możliwość określenia czasu obowiązywania umowy pracownika, w tym przypadku daty jego przypisania do jednostki organizacyjnej firmy (pole *Od*) oraz daty, od której pracownik przestaje należeć do struktury podległościowej firmy (pole *Do*).

W polu *Stanowisko* użytkownik wybiera z listy zdefiniowanych stanowisk te właściwe dla danego pracownika. Szczegóły definiowania stanowisk znajdują się w artykule [Stanowiska.](https://pomoc.comarch.pl/altum/documentation/konfiguracja-systemu/struktura-firmy/stanowiska/)

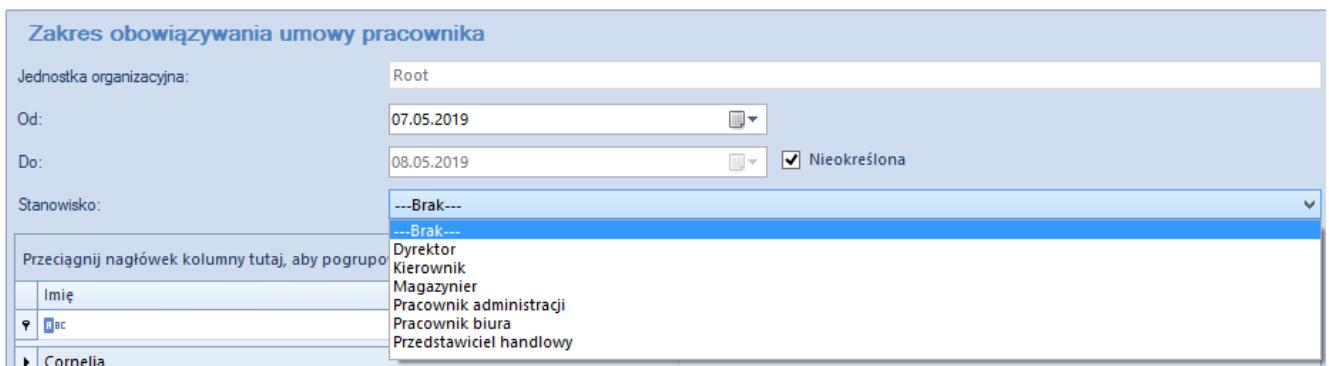

Lista zdefiniowanych stanowisk

Po uzupełnieniu danych i zatwierdzeniu przyciskiem [**Wybierz**] pracownik zostanie dodany do drzewa struktury podległościowej.